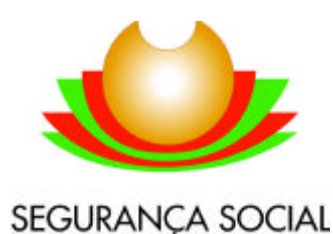

**Instituto Informática e Estatística da Solidariedade**

# DECLARAÇÕES REMUNERAÇÃO ONLINE

Guia de Utilizador

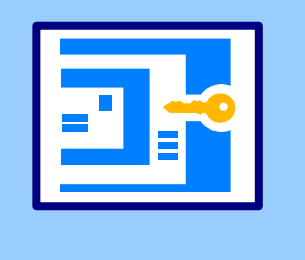

### *Guia de Utilizador SERVIÇO DR ONLINE*

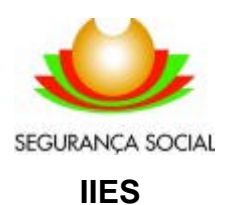

### **SERVIÇO DR ONLINE**

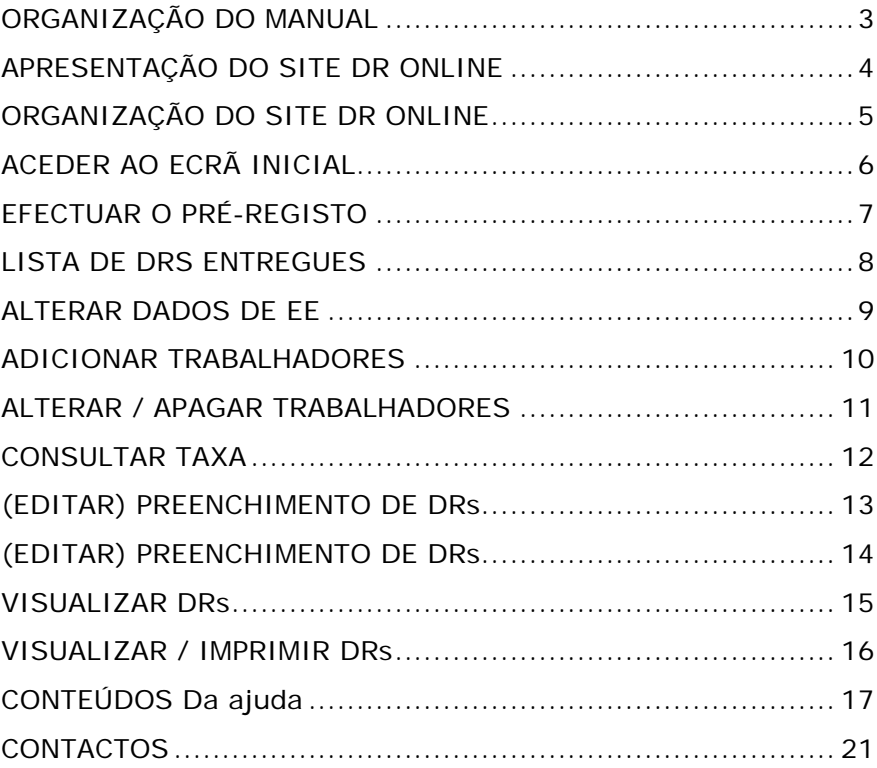

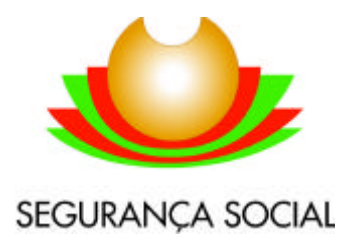

#### **Instituto Informática e Estatística da Solidariedade**

**Coordenação Pedagógica:** IIES - Instituto de Informática e Estatística da Solidariedade.

**Autores do Manual:** Armando Seabra, João Oliveira

Esta versão do manual foi desenvolvida com base na aplicação disponível em 2003/01/27.

O IIES - Instituto de Informática e Estatística da Solidariedade é uma entidade formadora acreditada pelo INOFOR – Instituto para a Inovação na Formação.

**Contactos:** 

**MAIL:** DRO@seg-social.pt

**TELEFONE:** 21 423 03 24

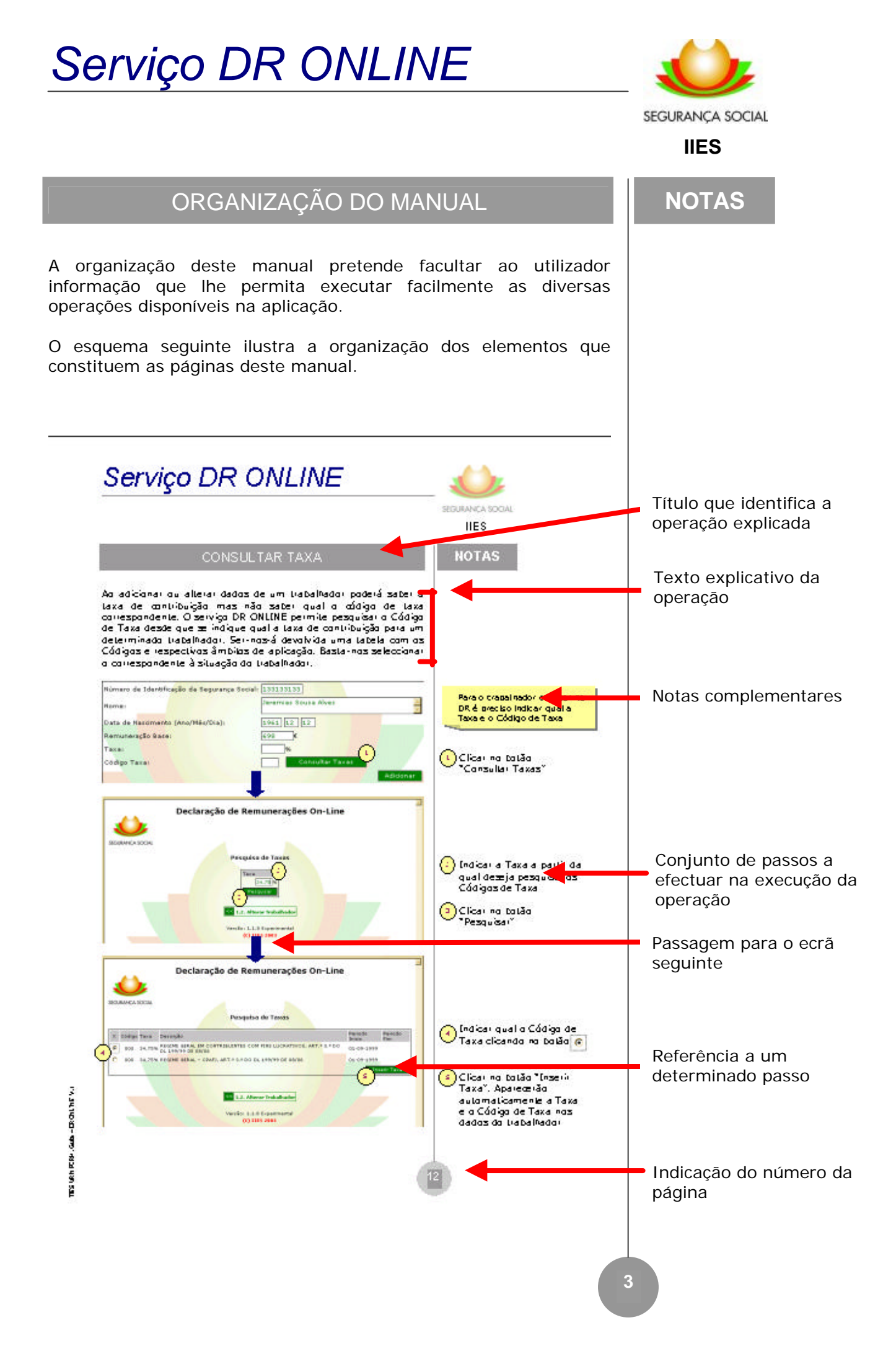

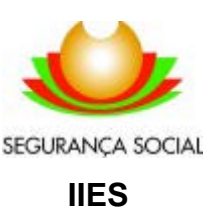

**NOTAS**

O site DR ONLINE está

### APRESENTAÇÃO DO SITE DR ONLINE

O Site DR ONLINE permite a Entidade Empregadora entregar as suas Declarações de Remunerações (DRs).

Após autenticação na página inicial (através do NISS e da Senha Acesso) a EE terá acesso à lista de DRs já entregues (1). A partir daqui poderá alterar os seus dados (1.1) ou alterar os dados relativos aos seus trabalhadores (1.2) ou ir directamente para a página que lhe permite preencher uma nova DR (2). Após ter preenchido a nova DR a EE poderá enviá-la (3) obtendo uma confirmação de sucesso na entrega.

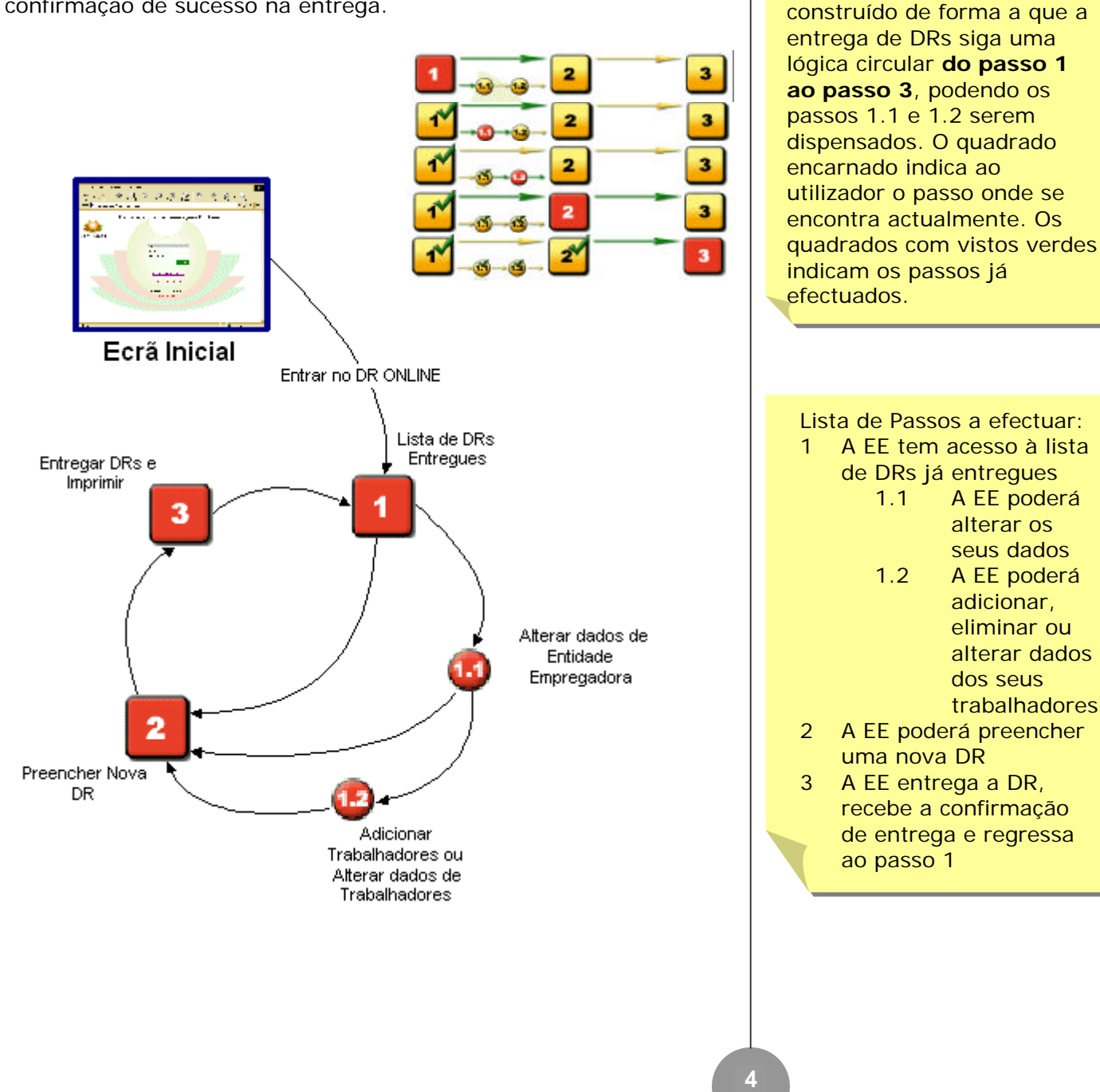

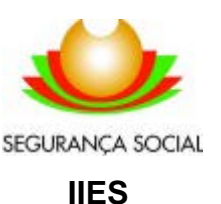

#### ORGANIZAÇÃO DO SITE DR ONLINE

A organização deste manual pretende facultar ao utilizador informação que lhe permita executar facilmente as diversas operações disponíveis no site DR ONLINE.

O esquema seguinte ilustra a organização das páginas que constituem o Site. **Para aceder a qualquer página/ funcionalidade basta seguir as setas e ir executando os passos necessários**. Caso tenha questões relativamente a um passo específico poderá ir directamente às páginas do manual recorrendo ao índice lateral.

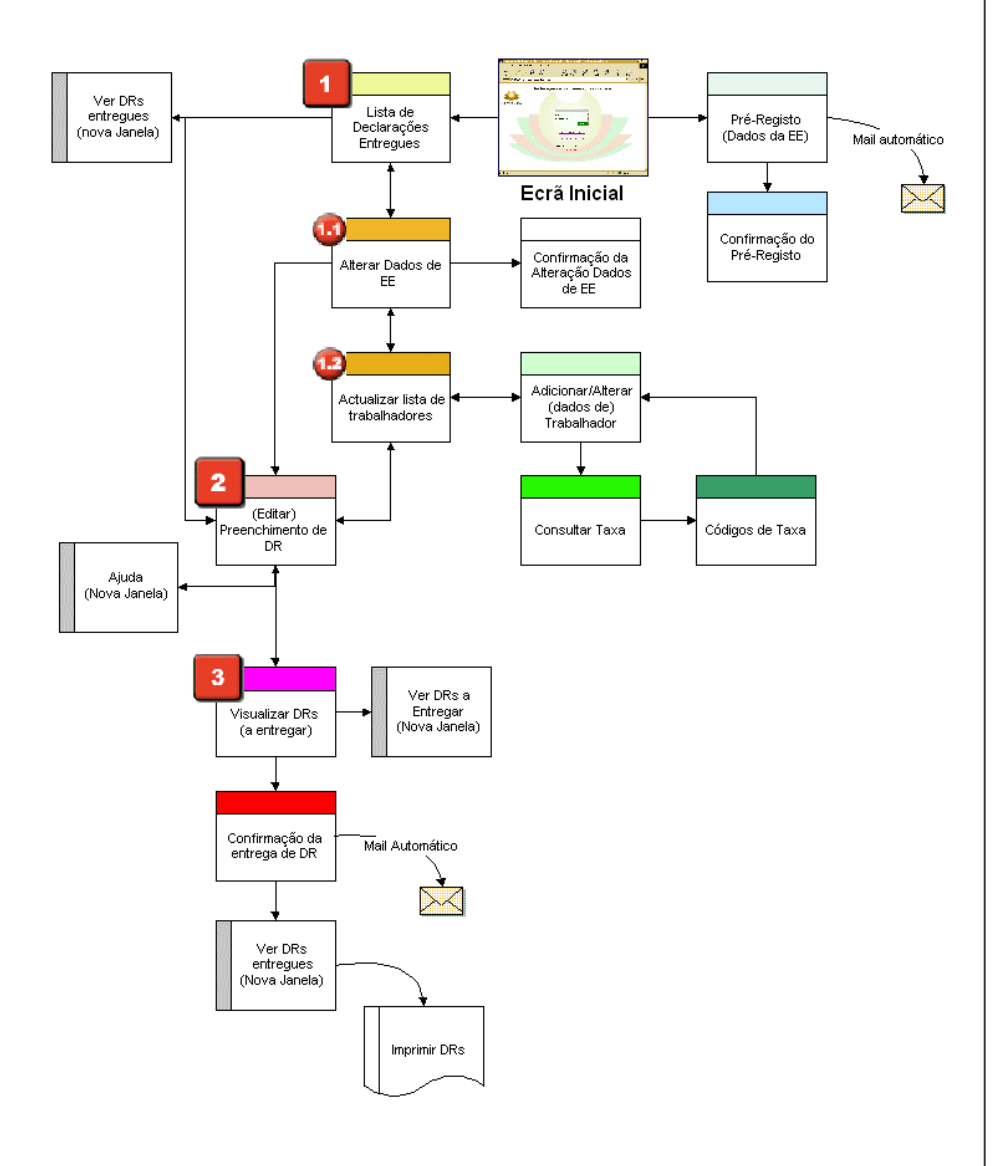

#### **NOTAS**

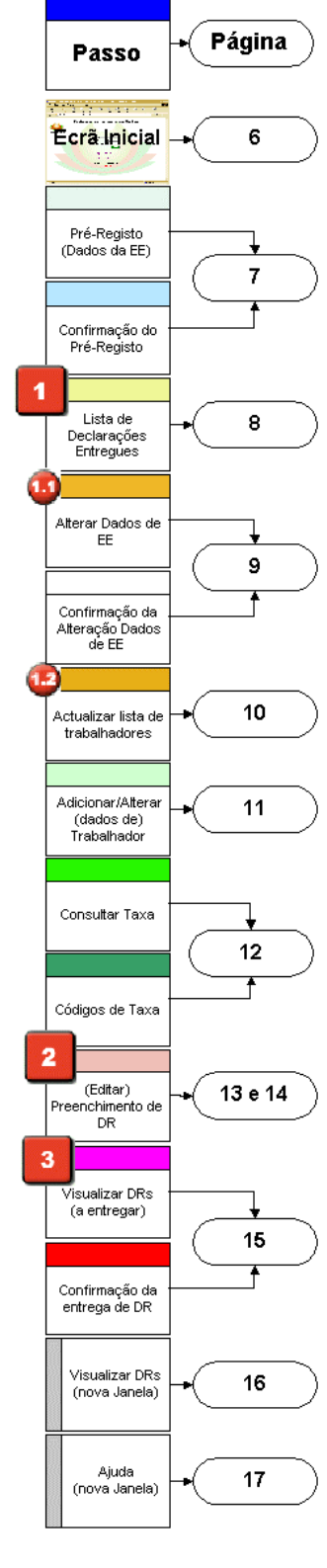

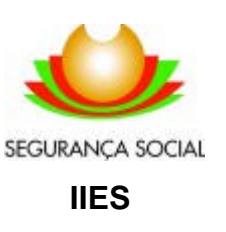

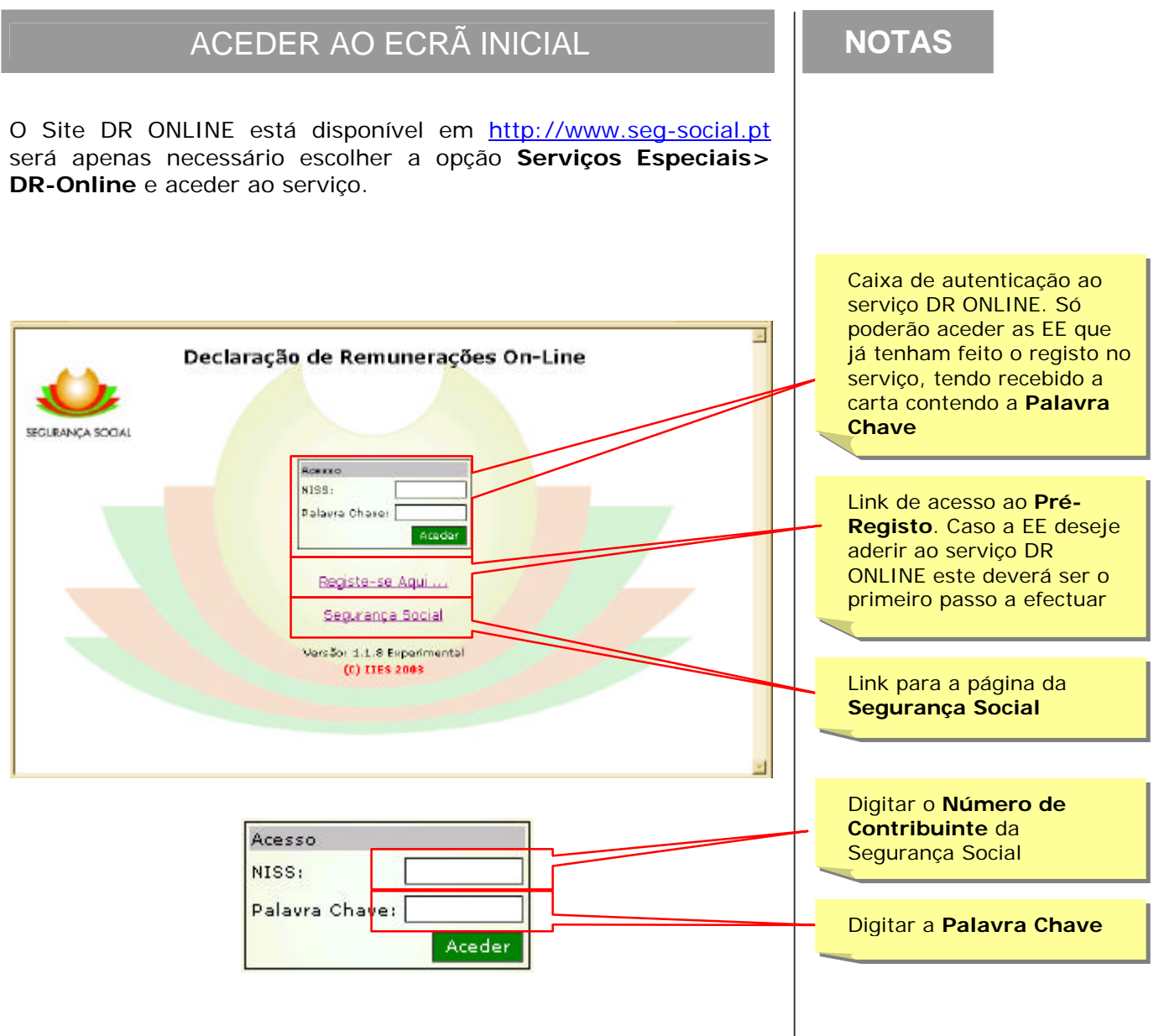

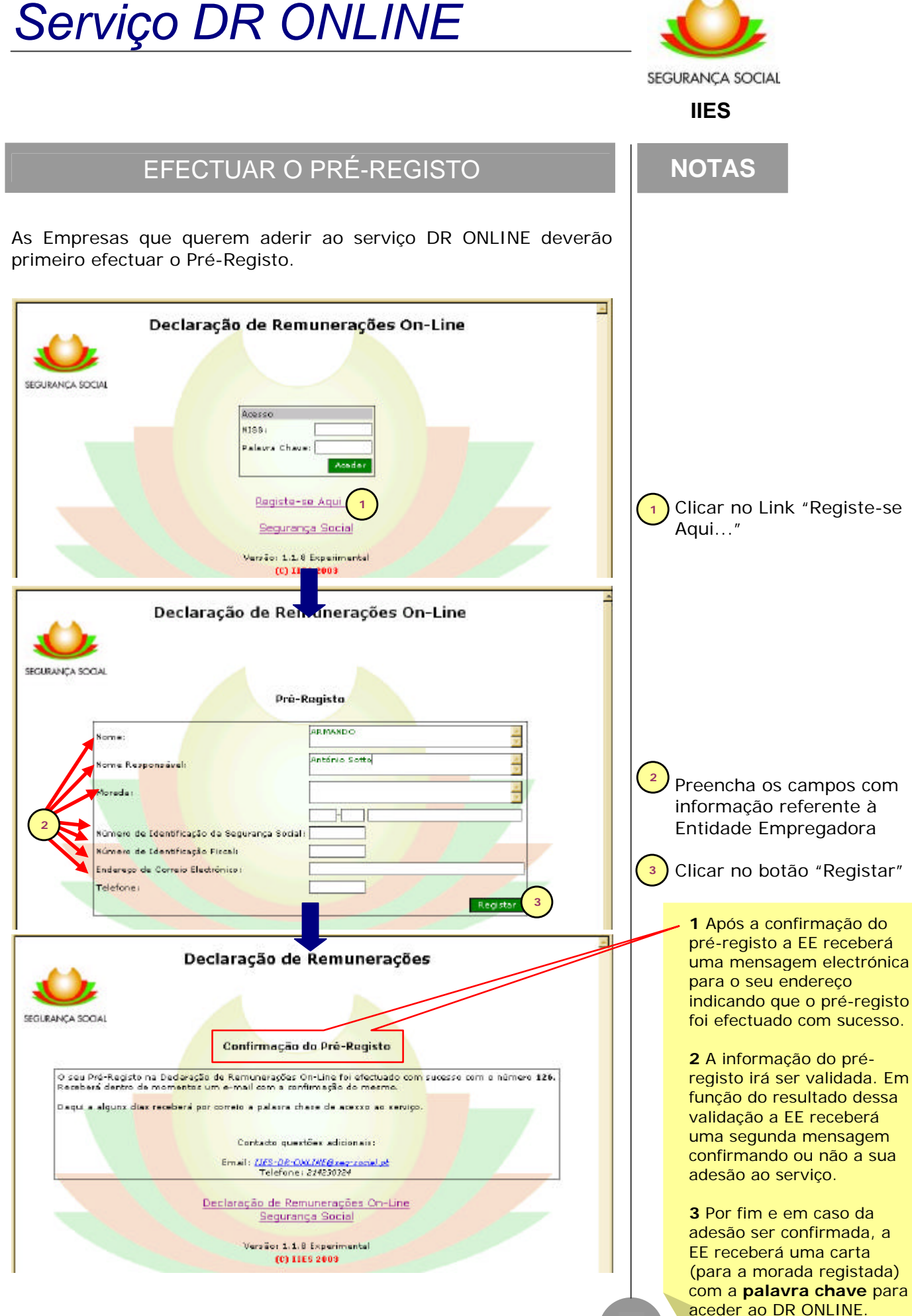

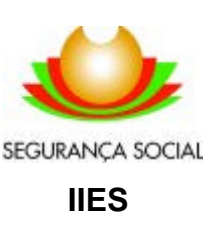

**NOTAS**

### LISTA DE DRS ENTREGUES

Ao entrar no Serviço DR ONLINE pela primeira vez não terá nenhuma lista de DRs (uma vez que ainda não enviou nenhuma).

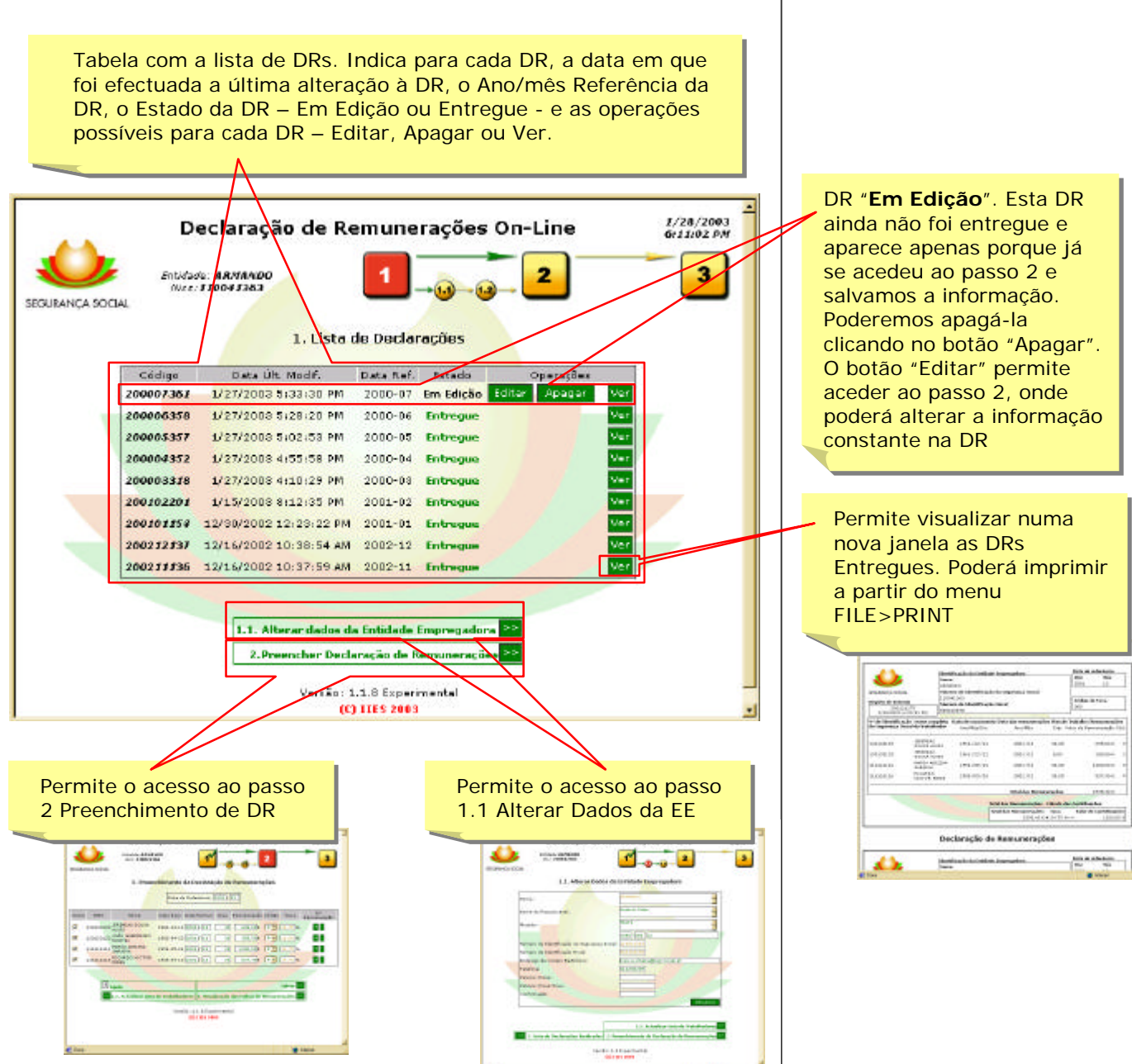

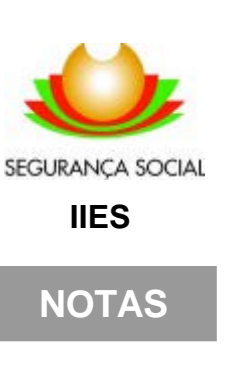

### ALTERAR DADOS DE EE

Sempre que existam alterações aos dados de identificação da EE, é necessário aceder ao passo 1.1 "**Alterar dados da Entidade Empregadora**" e efectuar as respectivas alterações. Neste passo também é possível alterar a **Palavra Chave** sempre que a EE assim o pretenda.

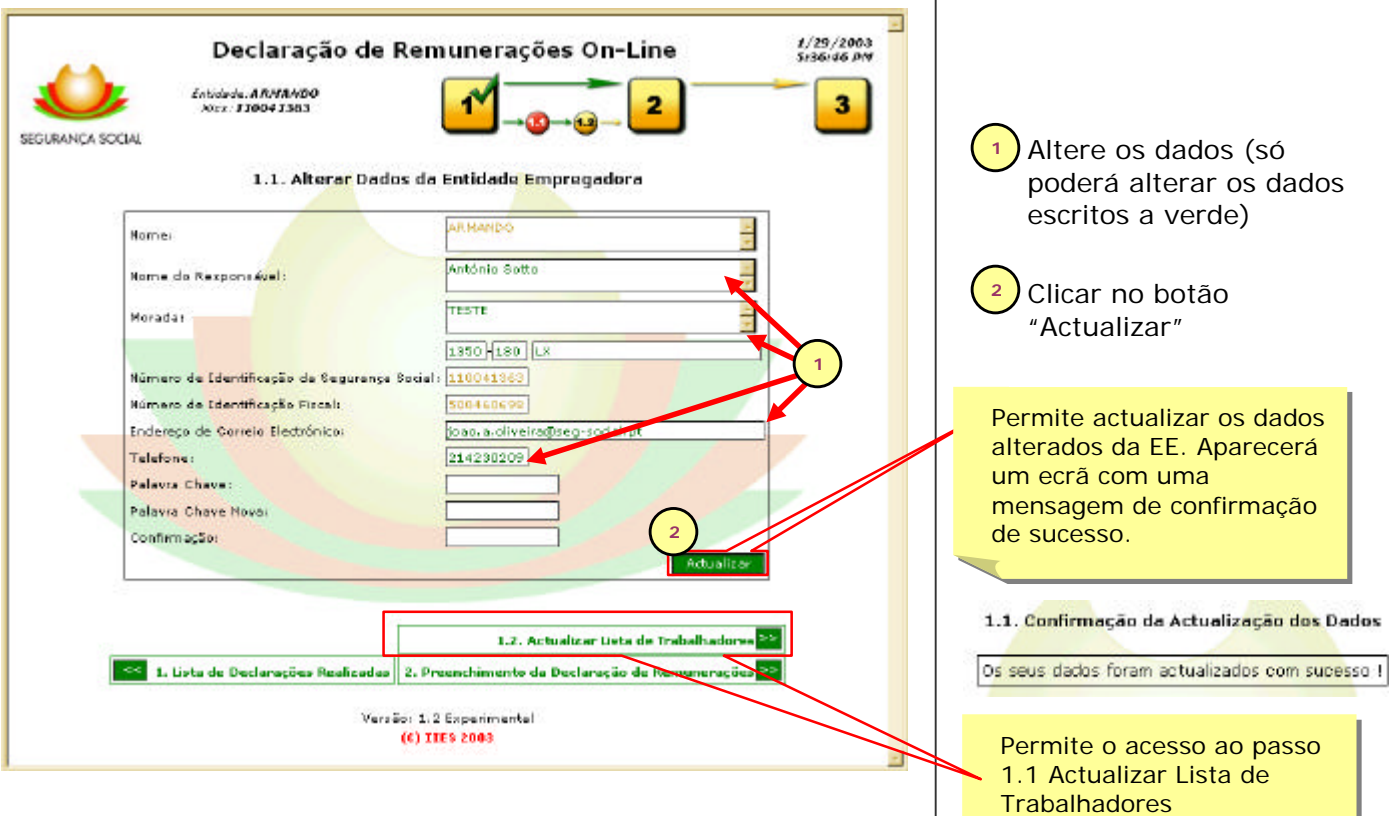

مته

*<u>Programment</u>* 

 $0.02$ 

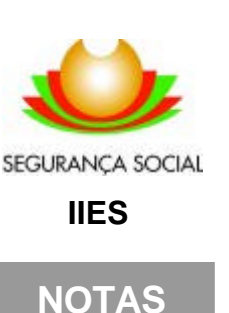

### ADICIONAR TRABALHADORES

Para começar a enviar DRs através do serviço DR ONLINE é necessário introduzir primeiro os dados de todos os trabalhadores da EE.

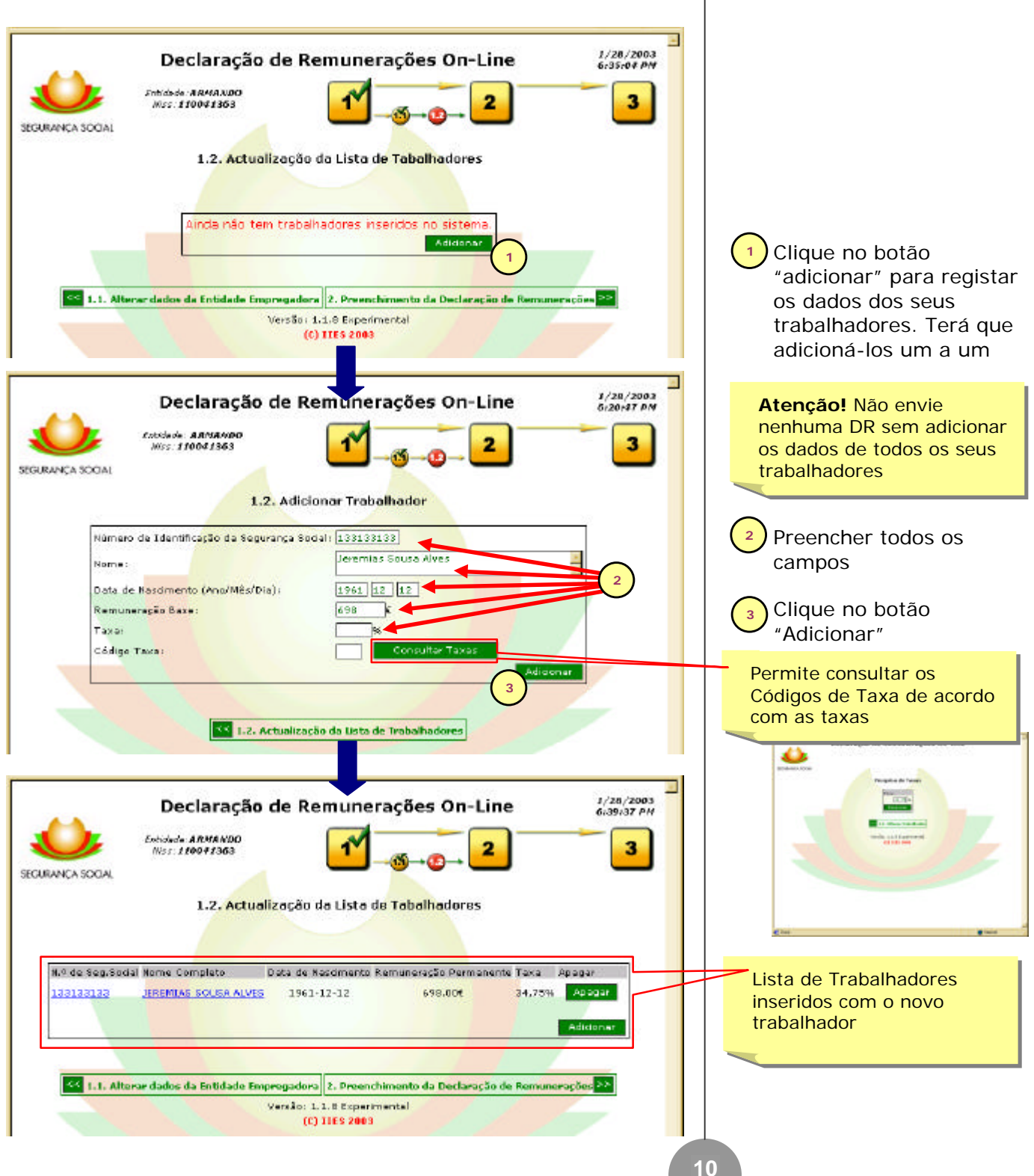

#### *Serviço DR ONLINE* SEGURANCA SOCIAL **IIES** ALTERAR / APAGAR TRABALHADORES **NOTAS** Através do passo 1.2 "Actualização da Lista de Trabalhadores será possível fazer alterações as dados dos trabalhadores assim com eliminar trabalhadores da Lista. Tabela com a Lista de Tabela com a Lista de Trabalhadores, indicando: -NISS PS Clicando sobre o nome ou o -Nome do beneficiário nº do beneficiário Permite -Data de Nascimento alterar os seus dados -Valor Referência da remuneração -Taxa de contribuição N.º de Seg. Socia Nome Completo Data de Nascimento Remuneração Permanente Taxa - Apagar 133133133 **JEREMIAS SOUSA ALVES**  $1961 - 12 - 12$ 698,00€ 34,75% Apagar 11111111 MARIA ADELINA SARAIVA 1954-05-21  $120.005$ 34.75% Apagar **1** RICARDO VICTOR PIRES 116116116 1956-09-10 837,40€ 34,75% Apagar **1** Para alterar os dados de Acicionar um Trabalhador clique sobre o seu nome ou nº de beneficiário Permite eliminar um trabalhador da Lista. Ao clicar aparecerá uma caixa de mensagem pedindo-lhe para confirmar a acção Tem a certeza que quer apagar o trabalhador ? [OK] Cancel 1/28/2003<br>6:42:52 PM Declaração de Remunerações On-Line 4 ö  $\overline{\mathbf{3}}$ Entidade: ARMANDO<br>Nos: 110041363 SEGURANÇA SOCIAL 1.2. Alterar Trabalhador Número de Identificação de Segurança Social: [111111111] Altere os dados **AREA ADELINA SARATVA 2** .<br>Name i İ pretendidos **2** 1954 05 21 Data de Nasdmento (Ano/Mês/Dia): Remuneração Baxe:  $1200$ Taxer  $34,75$ Código Taxas 000 sultar Taxas **3**Clique no botão "Alterar" **<sup>3</sup>**  $\leq 1.2$ . Actualização da Lista de Trabalhadores Verzão: 1.1.5 Experimental (C) ITES 2003 **11**

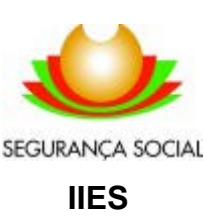

**NOTAS**

#### CONSULTAR TAXA

Ao adicionar ou alterar dados de um trabalhador poderá saber a taxa de contribuição mas não saber qual o código de taxa correspondente. O serviço DR ONLINE permite pesquisar o Código de Taxa desde que se indique qual a taxa de contribuição para um determinado trabalhador. Ser-nos-á devolvida uma tabela com os Códigos e respectivos âmbitos de aplicação. Basta-nos seleccionar o código de taxa correspondente à situação contribuitiva do trabalhador.

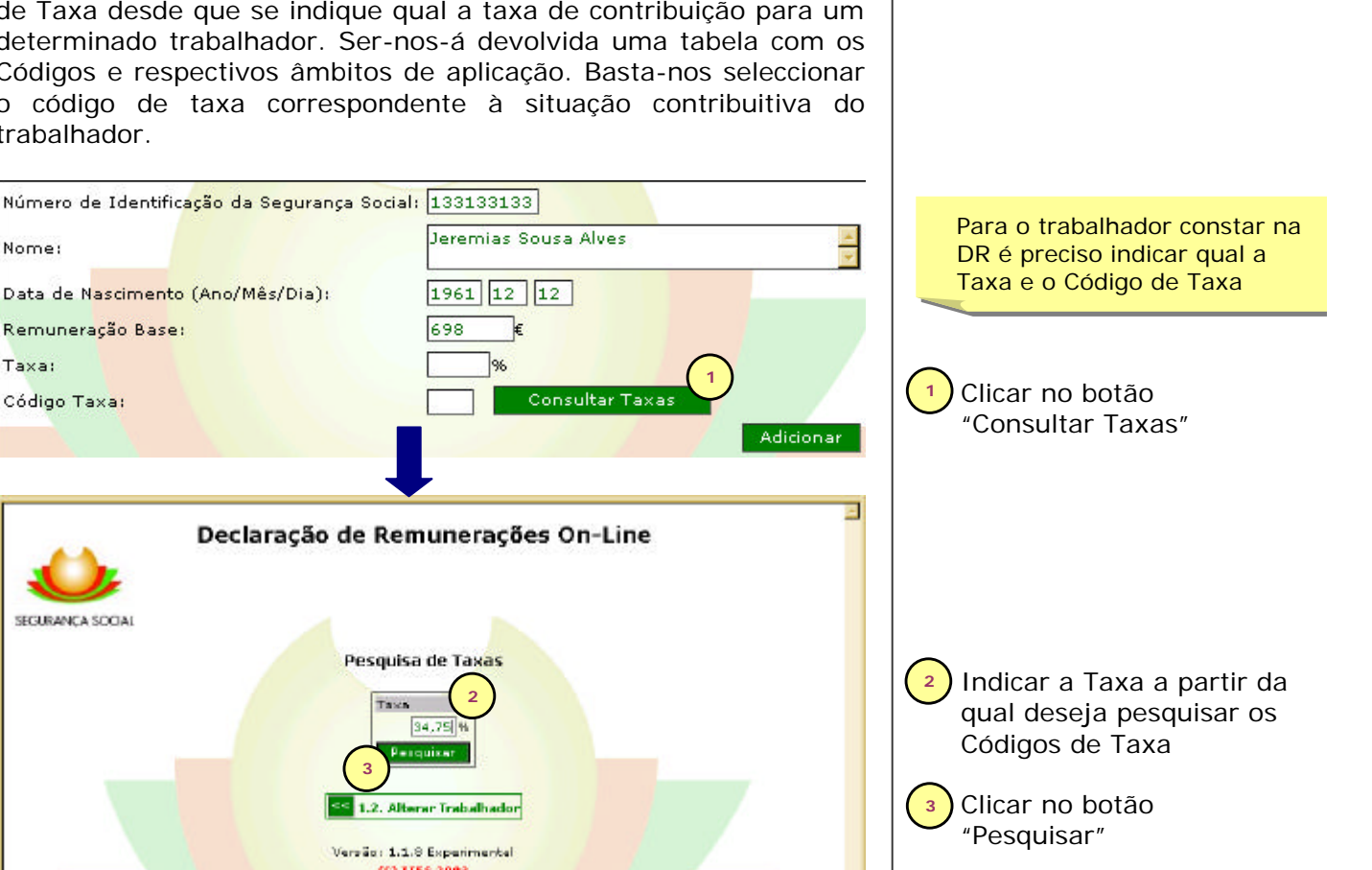

**12**

**4**

Periodo<br>Inido

 $01 - 09 - 1999$ 

 $01 - 09 - 1999$ 

Periodo<br>Fim

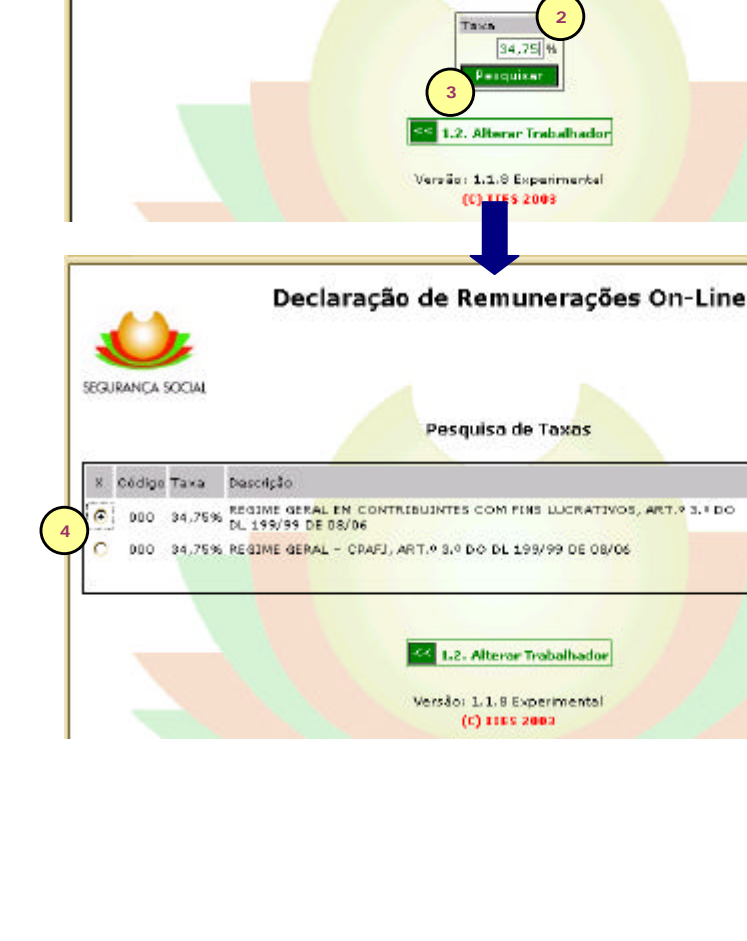

Taxa clicando no botão **5 Clicar no botão "Inserir** Taxa". Aparecerão automaticamente a Taxa e o Código de Taxa nos dados do trabalhador **5**

Indicar qual o Código de

Nome:

Taxa: Código Taxa:

Remuneração Base:

SECURANCA SOCIAL

Data de Nascimento (Ano/Mês/Dia):

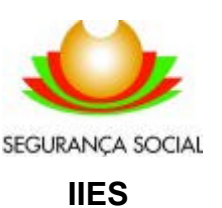

**NOTAS**

#### (EDITAR) PREENCHIMENTO DE DRs

Ao acedermos ao passo 2 verificamos que as DRs já se encontram preenchidas com a informação dos trabalhadores, sendo possível realizar alterações. O ano/mês de referência apresentado é o posterior à última DR enviada (através do serviço DR ONLINE) ou, no caso das EE recém aderentes o ano/mês referência é o anterior ao corrente.

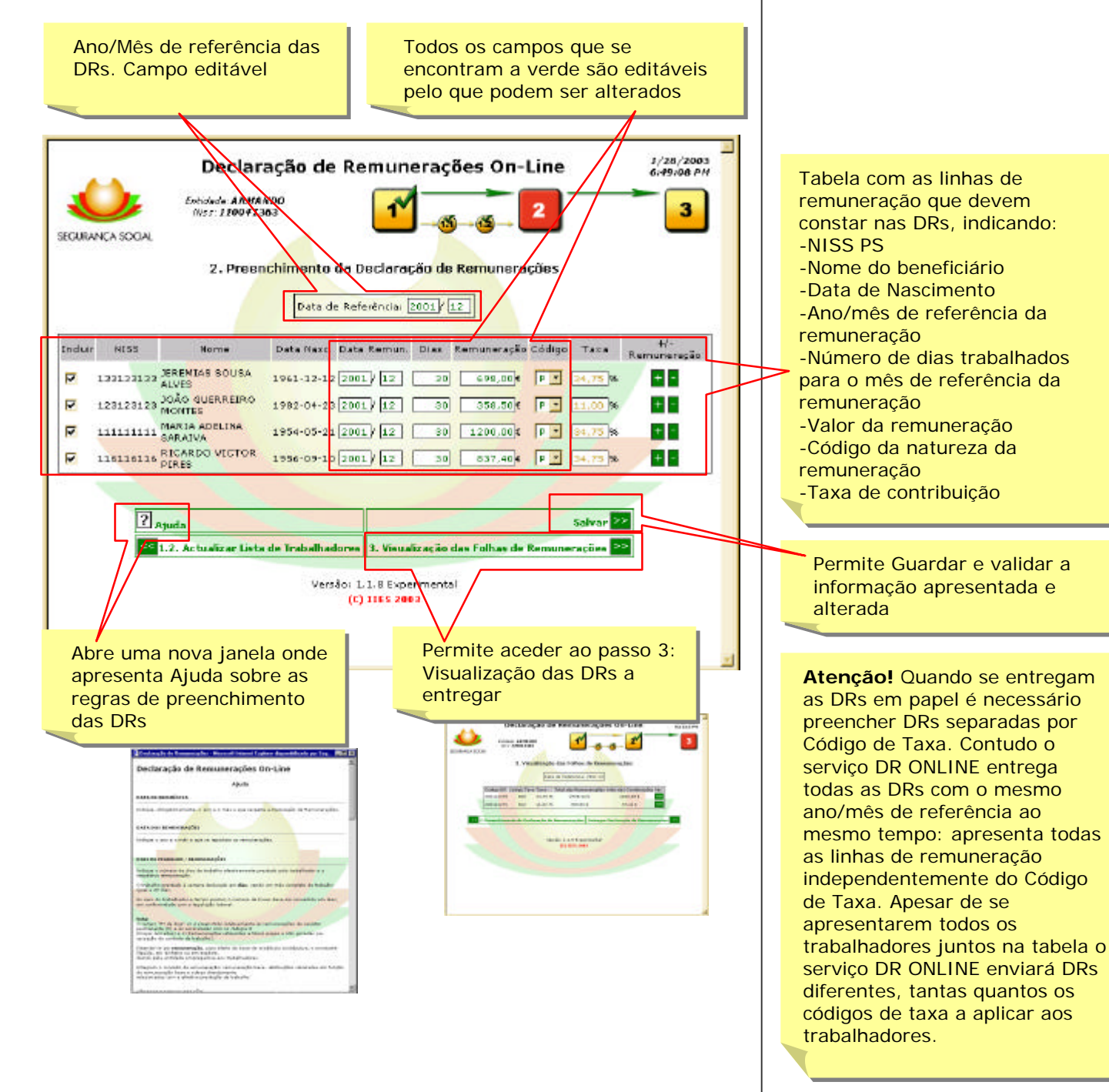

# ILES URN FCRH. Guia - DRONLINE V.1 IIES URN FCRH. Guia – DRONLINE V.1

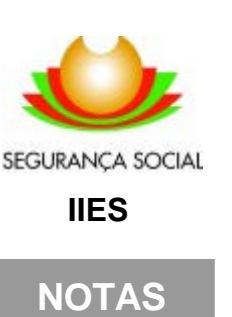

### (EDITAR) PREENCHIMENTO DE DRs

Permite indicar os dias de trabalho e o valor da Permite indicar o ano/mês de remuneração, de acordo com referência para a remuneração, as regras de preenchimento de acordo com as regras de das DRs preenchimento das DRs эc Data Referência:  $\boxed{2001/12}$ <mark>+/-</mark><br>R<mark>emunera</mark>țão **NISS** Nome Data Nasc. Nat Remun. Dis Remuneração Código Taxa 33133133 JEREMIAS SOUSA 1961-12-12 2001 / 12 P - 34,75 %  $+$   $\overline{a}$  $\overline{30}$  $69800$ 33133133 JEREMIAS SOUSA  $\overline{a}$ 1961-12-12 2001 / 12 34,75 % FF 123123123 JOÃO GUERREIRO  $\overline{v}$ 1982-04-23 2001 / 12  $\pm$   $\pm$  $30$  $358,50$ € 11,00 % 111111111 MARIA ADELINA  $+$   $\overline{v}$ 1954-05-21 2001 / 12  $30$  $1200,00$ 34,75 % 16116116 RICARDO VICTOR 1956-09-10 2001 / 12  $\vert + \vert$   $\vert$  $\overline{v}$  $837,40$  $30$  $24.7$ 

Caso não precise de incluir um trabalhador na DR por motivo de Baixa, Maternidade ou outro motivo qualquer retire o visto da linha correspondente . Isto fará com que ele não apareça na DR. Caso um trabalhador tenha deixado de fazer parte da empresa deve ser apagado no passo 1.2 – Actualizar Lista de **Trabalhadores** 

Para preencher a DR apenas se efectuam as alterações necessárias a informação da tabela, clicar em salvar, passar para o passo 3 "Visualização das Folhas de Remuneração" e entregar as DRs.

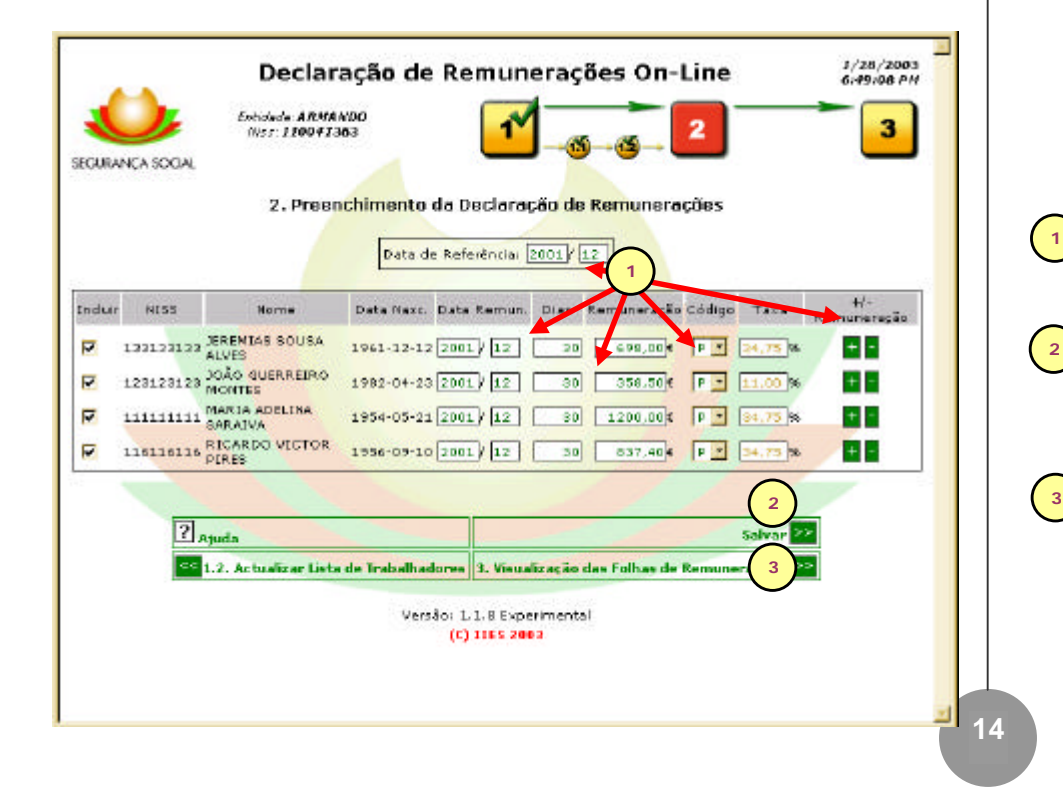

Os botões + e - servem para adicionar e subtrair respectivamente linhas de remuneração para um beneficiário. Para adicionar uma linha basta clicar no botão + na linha do beneficiário que aparecerá por baixo uma linha sombreada a amarelo onde se pode editar os campos escritos a verde. Para subtrair uma linha de remuneração basta clicar no botão - da linha adicionada.

A caixa de selecção vai permitir indicar qual a natureza da remuneração

Efectuar as alterações que forem necessárias **1**

Clicar no botão "Salvar" para guardar as alterações e validar o conteúdo **2**

Clicar no botão "Visualização das…" para aceder ao passo 3 e entregar as DRs

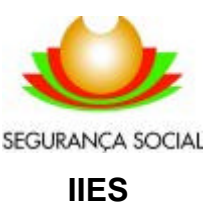

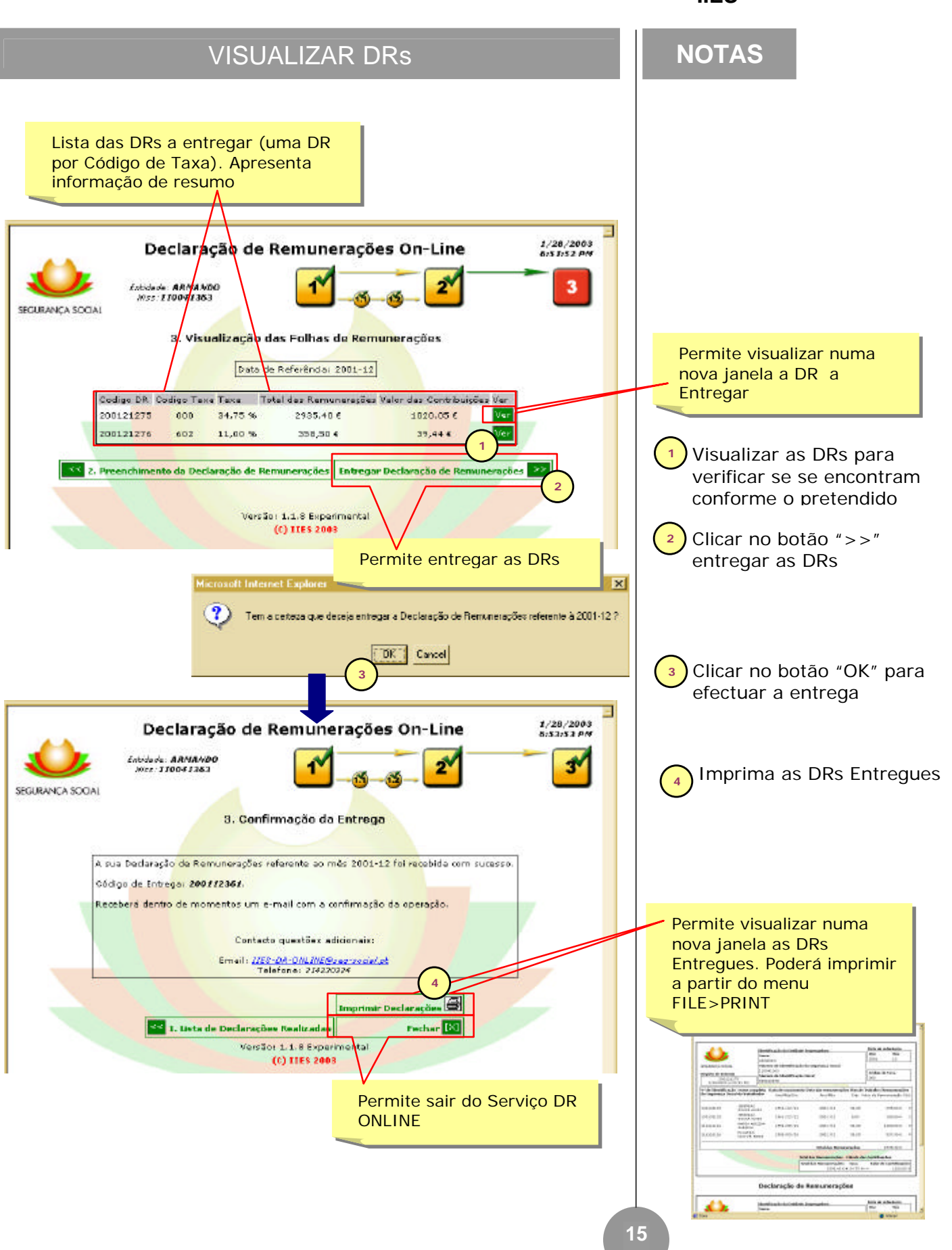

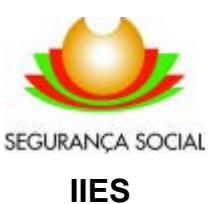

### VISUALIZAR / IMPRIMIR DRS

Ao clicarmos nos botões **verm**ou será aberta uma nova janela onde constarão todas as DRs para aquele ano/mês de referência, uma DR por cada Código de Taxa.

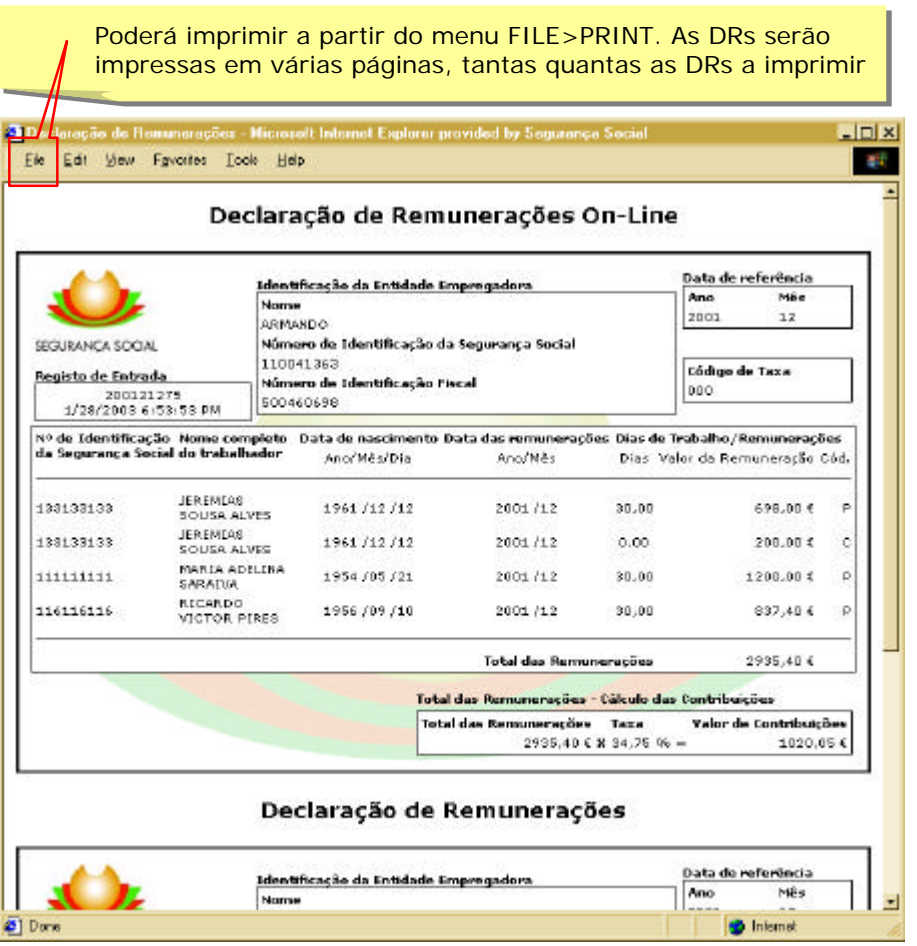

### **NOTAS**

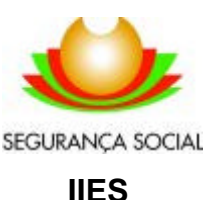

### CONTEÚDOS DA AJUDA

#### **DATA DE REFERÊNCIA**

Indique, obrigatoriamente, o ano e o mês a que respeita a Declaração de Remunerações.

#### **DATA DAS REMUNERAÇÕES**

Indique o ano e o mês a que se reportam as remunerações.

#### **DIAS DE TRABALHO / REMUNERAÇÕES**

Indique o número de dias de trabalho efectivamente prestado pelo trabalhador e a respectiva remuneração.

O trabalho prestado é sempre declarado em **dias**, sendo um mês completo de trabalho igual a 30 dias.

No caso do trabalhador a tempo parcial, o número de horas deve ser convertido em dias, em conformidade com a legislação laboral.

Entende-se por remuneração, para efeito de base de incidência contributiva, o montante ilíquido, em dinheiro ou em espécie, devido pela entidade empregadora aos trabalhadores.

#### **CÓDIGOS DE REMUNERAÇÃO**

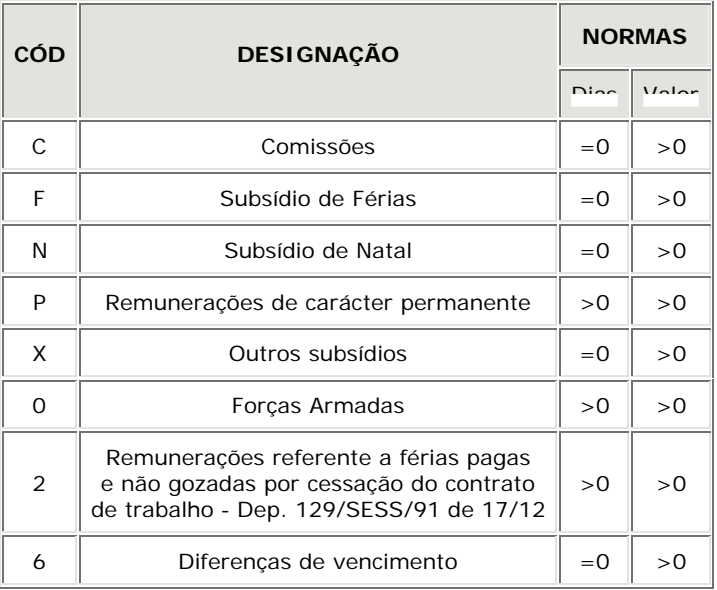

### **NOTAS**

**Nota:**

O campo "Nº de dias" só é preenchido relativamente às remunerações de carácter permanente (P) e às assinaladas com os códigos 0 (Forças Armadas) e 2 (Remunerações referentes a férias pagas e não gozadas por cessação do contrato de trabalho).

Presumem-se remunerações de carácter permanente as que não sejam identificadas com qualquer código.

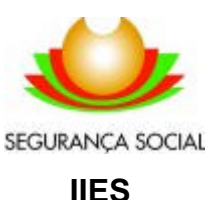

### **NOTAS**

#### **REMUNERAÇÕES DE CARÁCTER PERMANENTE**

A Remuneração de Carácter Permanente **(Código P) deve corresponder à soma das retribuições pagas**, com carácter de regularidade, e engloba, designadamente:

- Remuneração base, que compreende a prestação pecuniária e prestações em género (alimentação ou habitação);
- Diuturnidades;
- Prémios de rendimento, de produtividade, de assiduidade, de cobrança, de condução, de economia e outros de natureza análoga, que tenham **carácter de regularidade**;
- Retribuição pela prestação de trabalho extraordinário;
- Retribuição pela prestação de trabalho em dias de descanso semanal ou em dias feriados;
- Remuneração durante o período de férias;
- Subsídios por penosidade, perigo ou outras condições especiais de prestação de trabalho;
- Subsídio de compensação por isenção de horário de trabalho;
- Subsídios de residência, de renda de casa e outros de natureza análoga, que tenham **carácter de regularidade**;
- Subsídios para alimentação na parte que constitua base de incidência de impostos sobre o rendimento de pessoas singulares (IRS);
- Remuneração correspondente ao período de suspensão de trabalho com perda de retribuição como sanção disciplinar;
- Gratificações, sempre que pela legislação sejam consideradas retribuições.

#### **OUTRAS REMUNERAÇÕES**

Na Declaração de Remunerações devem ser autonomizadas, **um valor em cada linha**, as seguintes retribuições:

- Comissões ou bónus e outras retribuições de natureza análoga - código C (ex. linhas B e C da Declaração - Tipo);
- Subsídio de Férias código F (ex. linha G da Declaração Tipo);
- Subsídio de Natal código N;
- Subsídio de Páscoa ou outros subsídios de natureza análoga - código X;
- Remunerações referentes a férias pagas e não gozadas por cessação de contrato de trabalho - código 2 (ex. linha D da Declaração - Tipo);
- Diferenças de vencimento de meses anteriores, incluindo horas extraordinárias - código 6 (ex. linhas H e I da Declaração - Tipo).

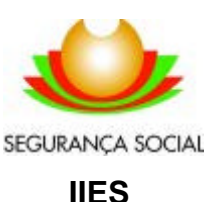

### **NOTAS**

#### **ARREDONDAMENTO DOS VALORES DAS REMUNERAÇÕES E CONTRIBUIÇÕES**

Os valores das remunerações, bem como o montante das contribuições a pagar, devem ser arredondados para o cêntimo superior, se a terceira decimal for igual ou superior a 5, e para o cêntimo inferior, se for menor que 5, como a seguir se exemplifica:

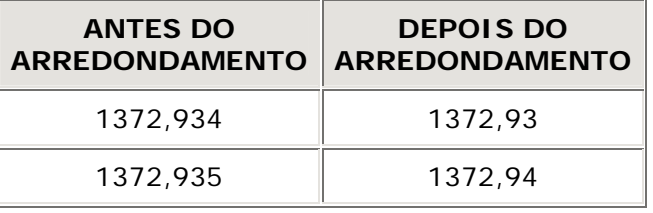

#### **ADICIONAR / REMOVER REMUNERAÇÕES**

 $\left| \frac{1}{k} \right|$  Adiciona/remove uma remuneração para o trabalhador em questão.

Só se pode adicionar uma remuneração a um trabalhador que seja para incluir na DR do mês de referência, para tal deverá seleccionar o campo **Incluir**.

Se o trabalhador deixou de fazer parte da empresa deverá removê-lo da lista de trabalhadores, no passo **1.2. Actualizar Lista de Trabalhadores**.

#### **Não utilize o campo Incluir para este efeito.**

Não pode remover todas as linhas de remuneração de um trabalhador.

Se deseja remover o trabalhador deverá fazê-lo no ponto **1.2. Actualizar Lista de Trabalhadores**.

Se por outro lado não pretende que o trabalhador apareça nesta DR, mas continue a pertencer à empresa, não seleccione o campo **Incluir**.

Uma linha de remuneração não pode conter valores nulos nos campos **Dias** e **Remuneração**, simultaneamente.

Não é necessário indicar remunerações nulas, ou seja, caso um trabalhador não tenha remuneração num determinado mês não necessita de o declarar. Não seleccione o campo **Incluir** para indicar que essa linha de remuneração não entra nessa DR.

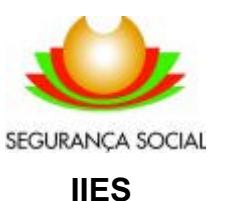

### **NOTAS**

#### **REGRAS DE PREENCHIMENTO**

- Não insira valores de remunerações negativas para o mês corrente;
- A Data de Remuneração não pode ser superior à Data de Referência;
- A Data de Referência não pode ser posterior à data de Entrega;
- A Data de Referência não pode ser inferior à Data de Entrega subtraída de 5 anos;

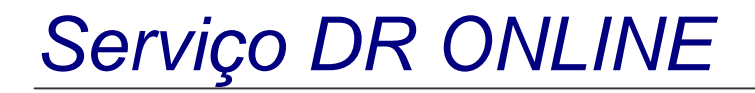

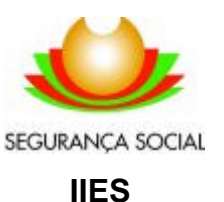

### **CONTACTOS**

Ao utilizar o Serviço DR ONLINE, caso tenha necessidade de mais informação ou necessite de apoio pode contactar o helpdesk do IIES, por telefone ou por mail:

**MAIL:** DRO@seg-social.pt

**TELEFONE:** 21 423 03 24

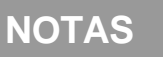